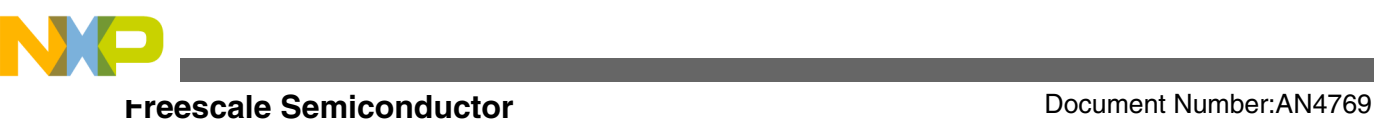

# **Integrating a Processor Expert Driver (LDD) into a Non-Processor Expert Project**

**by: Chris Brown**

# **1 Introduction: Integrating a Processor Expert driver into a project**

There are many reasons for adding a single Processor Expert (PEx) driver into an application.

- Lack of time to develop drivers for the product.
- Complications involved in the module which requires drivers
- Future plans to integrate an operating system into the application

Whatever the reason for adding drivers to a project, integrating PEx drivers into an application, that is not a dedicated PEx project, can be a non-trivial task.

This application note discusses the process and techniques for integrating a single Processor Expert driver into a "baremetal" project. An example of such integration is also included for reference. The example application was built and tested using IAR 6.50.6 Embedded Workbench and targets TWR-K60N512 tower board. The PEx driver files were created using Processor Expert Driver Suite v10.0.2.

### **Contents**

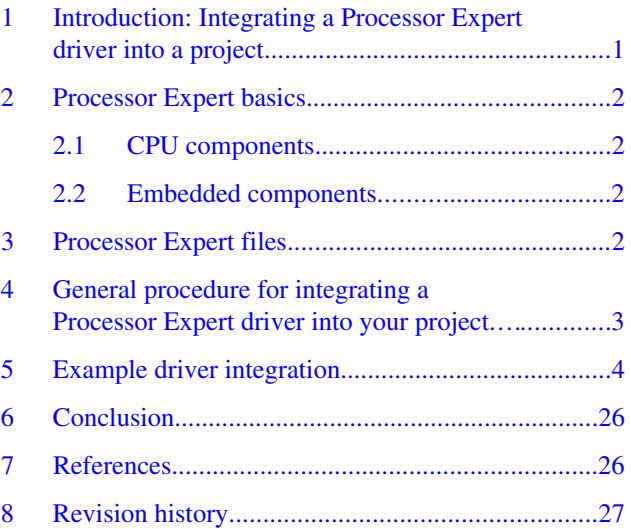

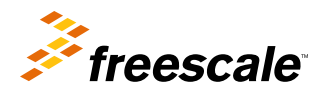

<span id="page-1-0"></span>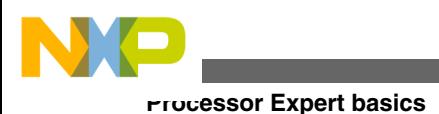

# **2 Processor Expert basics**

Before discussing how to integrate a PEx driver into an application, the users must first have a basic understanding of Processor Expert and the files it generates. Processor Expert is a development system to create, configure, optimize, migrate, and deliver software components which can generate source code for Freescale silicon. Users interact with a graphical interface to configure the desired components for their project. Processor Expert is available as part of the CodeWarrior tool suite or as an Eclipse-based plug-in feature for installation into an independent Eclipse environment.

With any Processor Expert project, there are essentially two different types of components to will deal with: CPU components and embedded components. These two components are examined in the following subsections.

# **2.1 CPU components**

CPU components specify the device which the project targets such as MKL25Z128VLK4, MK60N512VMD100, and MK40X256VMD100. There can be only one active CPU component in a project. Within the CPU component, the user configures the core oscillator, internal oscillators, interrupt settings, watchdog settings, power mode settings, and other global settings that the project may require. MCU modules associated with the CPU component are as follows:

- Multipurpose Clock Generator (MCG)
- System Integration Module (SIM)
- Power Management Controller (PMC)
- Oscillator (OSC)
- Low-Leakage Wake-Up Unit (LLWU)
- Watchdog (WDOG) (if applicable)

#### **NOTE**

This is not an all inclusive list. Some pins or other peripherals may be configured through the code generated by the CPU component.

# **2.2 Embedded components**

Embedded Components comprise all of the MCU modules that are not configured by the CPU component. In general, only the peripheral modules are included in this category. There are three different types of embedded components:

- High/low level components
- Logical Device Driver (LDD) components
- Peripheral Initialization components

This application note examines the integration of the LDD component into a project as this component is more powerful than the peripheral initialization component and the building block of the high/low level components.

# **3 Processor Expert files**

As discussed in Processor Expert basics, Processor Expert generates the files necessary to create an application. Therefore, it is necessary to understand the files generated and their specific function, before knowing which files are necessary or unnecessary to include in a project. This table presents the contents of each of the files generated by Processor Expert.

<span id="page-2-0"></span>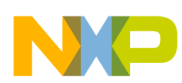

**General procedure for integrating a Processor Expert driver into your project**

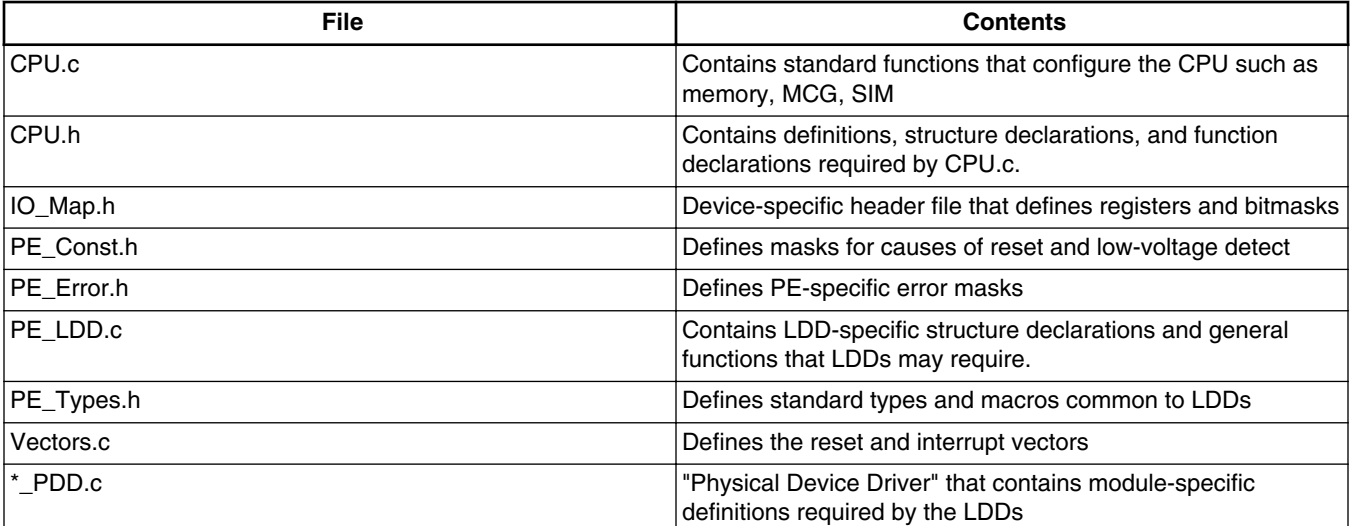

### **Table 1. Processor Expert file descriptions**

# **4 General procedure for integrating a Processor Expert driver into your project**

The following steps provide a general procedure for integrating a PEx Logical Device Driver into your project. It is important to remember that every driver may not integrate exactly the same way into every project.

### **NOTE**

The following instructions assume the user has a basic knowledge of PEx. A more detailed example is included for user convenience and for those that are new to Processor Expert.

- 1. Create a Processor Expert project.
	- Be sure to select the appropriate device when creating the project.
	- It is recommended to save the PEx project in the same folder as the tool chain project (or the folder where you plan to save the tool chain project) with a descriptive name.
- 2. Configure the PEx project.
	- Add the desired component to the project and configure it as desired.
	- As a general rule, the clock configurations should be set up exactly as they would be in your application. This is required only if the driver being created depends on the clock configurations of the part, such as a timer or a communications module.
- 3. Generate the code.
	- When generating the code, do not use the automated scripts. These scripts are useful when creating a full Processor Expert project, but can make things complicated when trying to use just one driver.
- 4. Add the generated code to the bare-metal project.
	- The following files will be required when integrating the newly created PEx driver:
		- Events.c
		- Events.h
		- PE\_LDD.c
		- PE\_LDD.h
		- PE\_Types.h

- <Component Name>.c
- <Component Name>.h
- <span id="page-3-0"></span>• The associated Physical Device Driver (PDD) header file will also need to be included in the project. For example, if an ADC LDD was added to the project, the compiler tool that you using must be able to locate the file ADC\_PDD.h.

### **NOTE**

The PDD files are with your PEx build, located at <PEx Root Dir>\eclipse \ProcessorExpert\lib\Kinetis\pdd\inc.

- 5. Modify the driver files that have been added to the project.
	- In general, include files should be included through one common include file as much as possible. This avoids duplicated definitions of variables and constants.
	- Each driver file may be slightly different. So the required include files may change slightly for each driver.
	- None of the files added to the project will need to include Cpu.h, PE\_Types.h, IO\_Map.h, or PE\_Const.h. These files are either not needed or the information they contain should already be included in the project.
	- All the functions in PE\_LDD.c should all be removed except for the LDD\_DeviceData definition (the driver functions will need this definition).
	- It may be necessary to add some definitions from some of the aforementioned files to the common files. These may differ from driver to driver.

# **5 Example driver integration**

Now consider the example of adding an I2C LDD to an example from the Kinetis K60 sample code (KINETIS512\_SC.zip package). For this example, a custom project has been created (named PEx\_Drv\_Int\_Training) which is based on the Hello World project from the KINETIS512\_SC code package. This project already includes code specific to using the I2C\_LDD for convenience.

- 1. Create the Processor Expert project.
	- a. Choose Start > All Programs > Freescale Processor Expert > PExDrv v10.2 >eclipse, to open Processor Expert 10.2.
	- b. Select an empty folder for your workspace.
	- c. Choose File > New > Processor Expert Project.

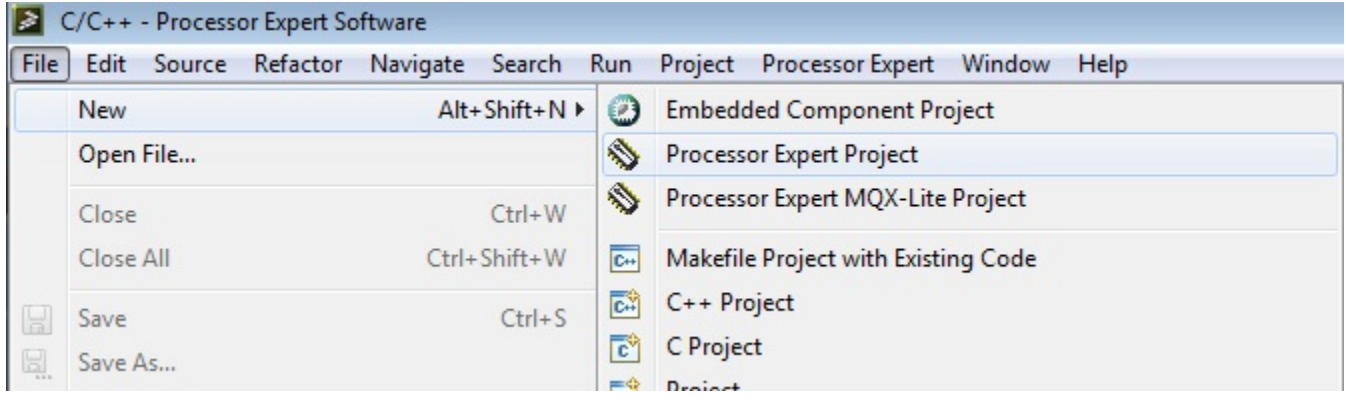

### **Figure 1. New Processor Expert project creation**

d. Deselect the "Use default location" option and set the Location and Project name as shown in the following figure (your PEx project should be stored in ..\build\iar\PEx\_Drv\_Int\_Training\PE):

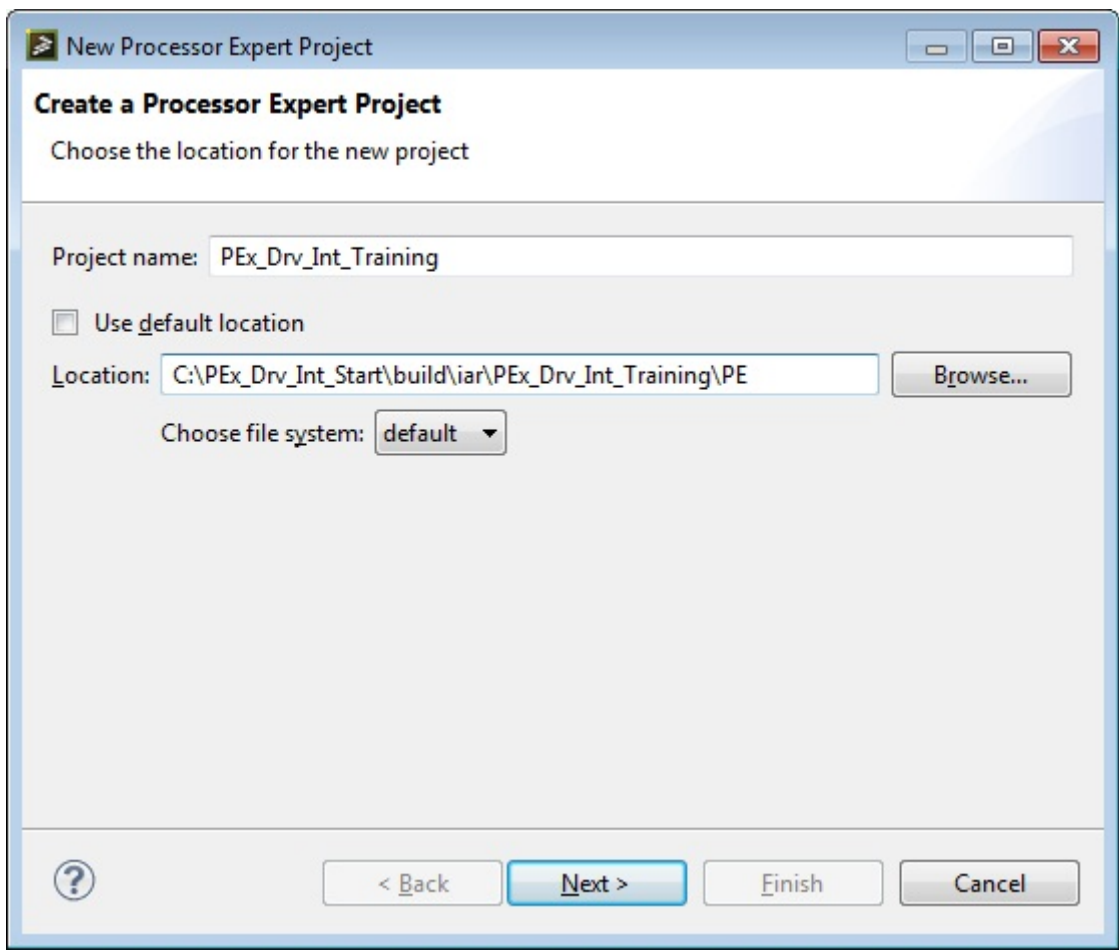

# **Figure 2. Storing Processor Expert project**

e. Select the appropriate device in the PE device selection dialog, as shown in the following figure.

N

 $\blacksquare$ 

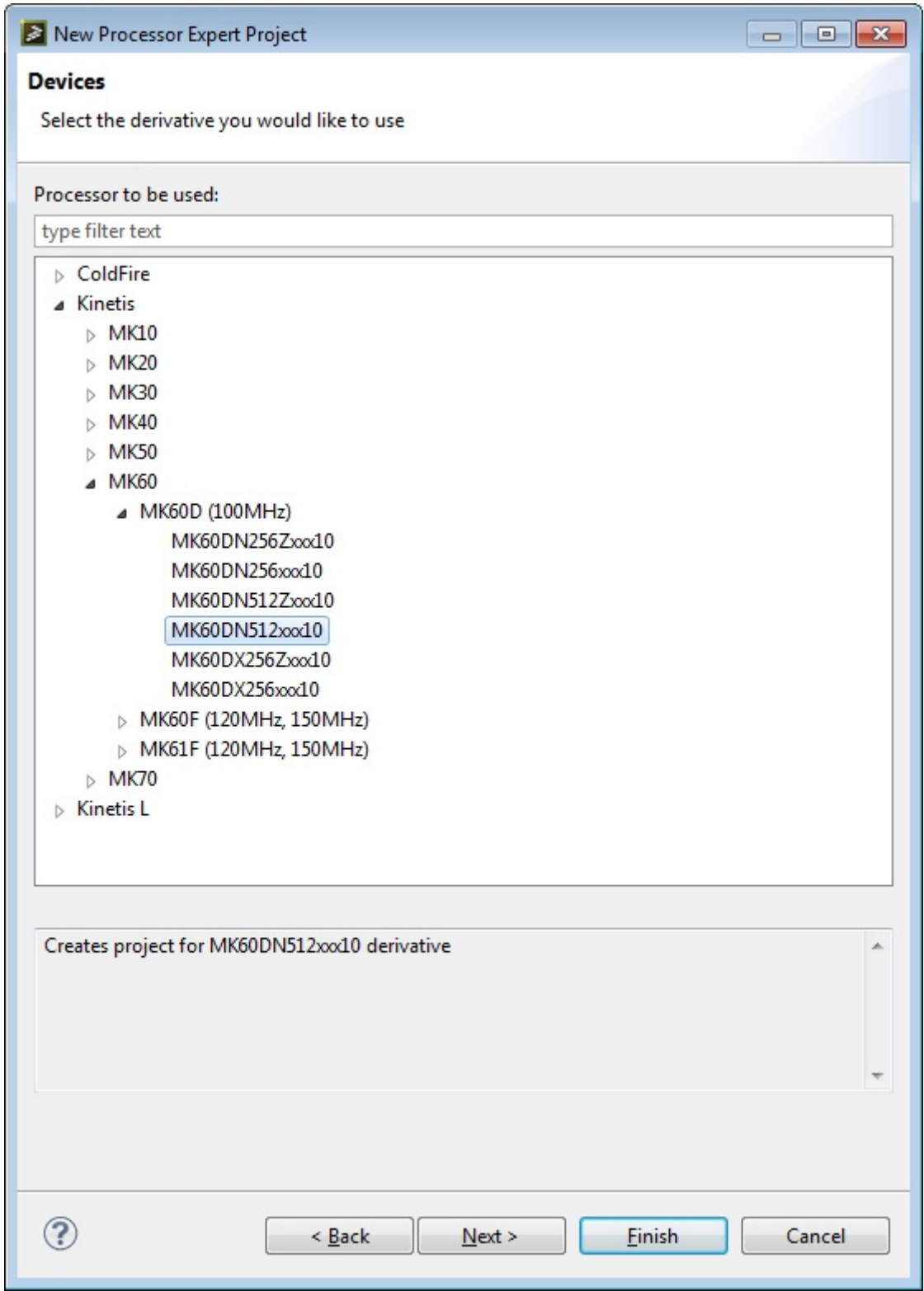

# **Figure 3. PEx device selection dialog**

- f. In the PE tool selection dialog:
	- For "Start with perspective designed for" select the "Use current perspective" option.

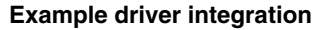

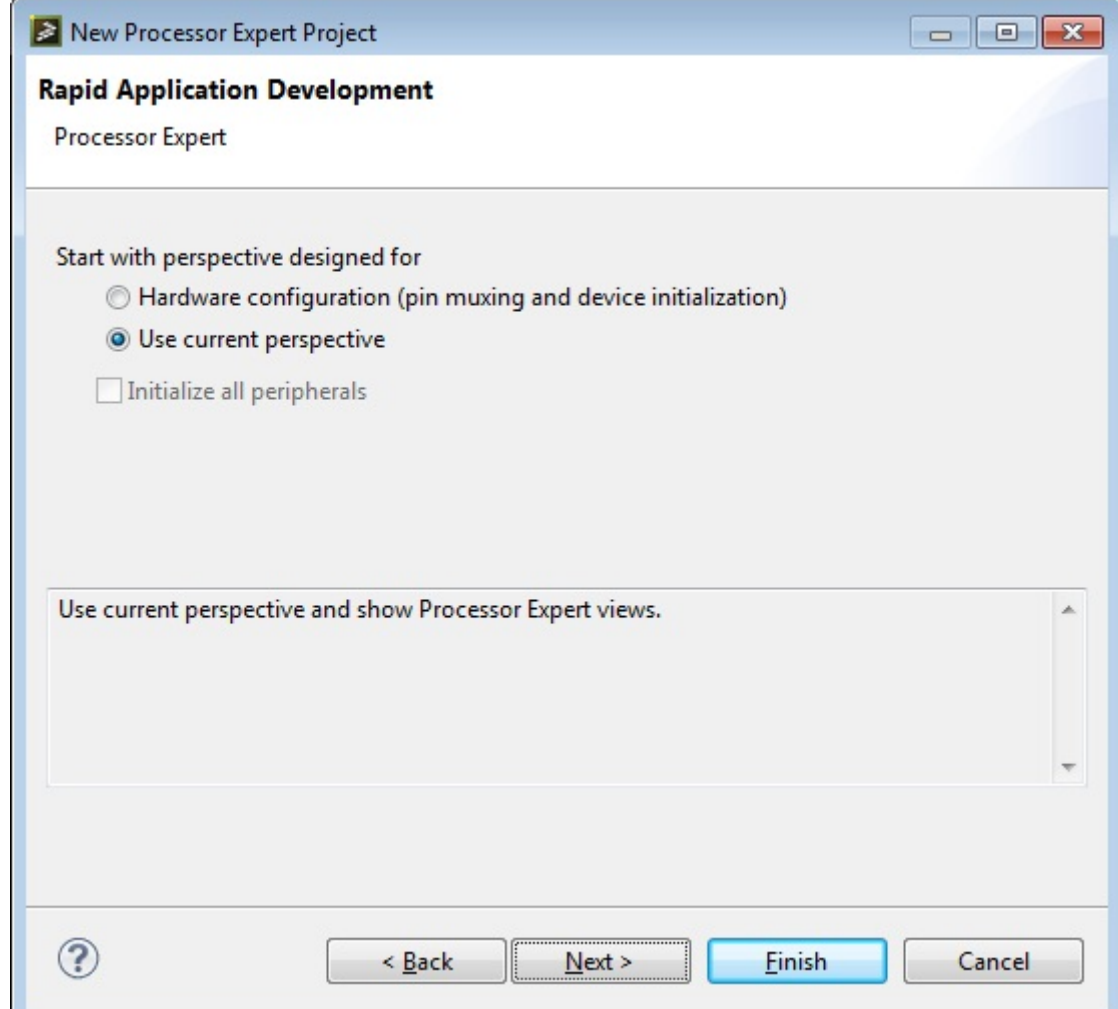

# **Figure 4. PEx tool selection dialog**

g. Select IAR ARM C Compiler for the Target compiler in the PE tool chain selection dialog, as shown in the following figure.

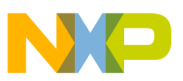

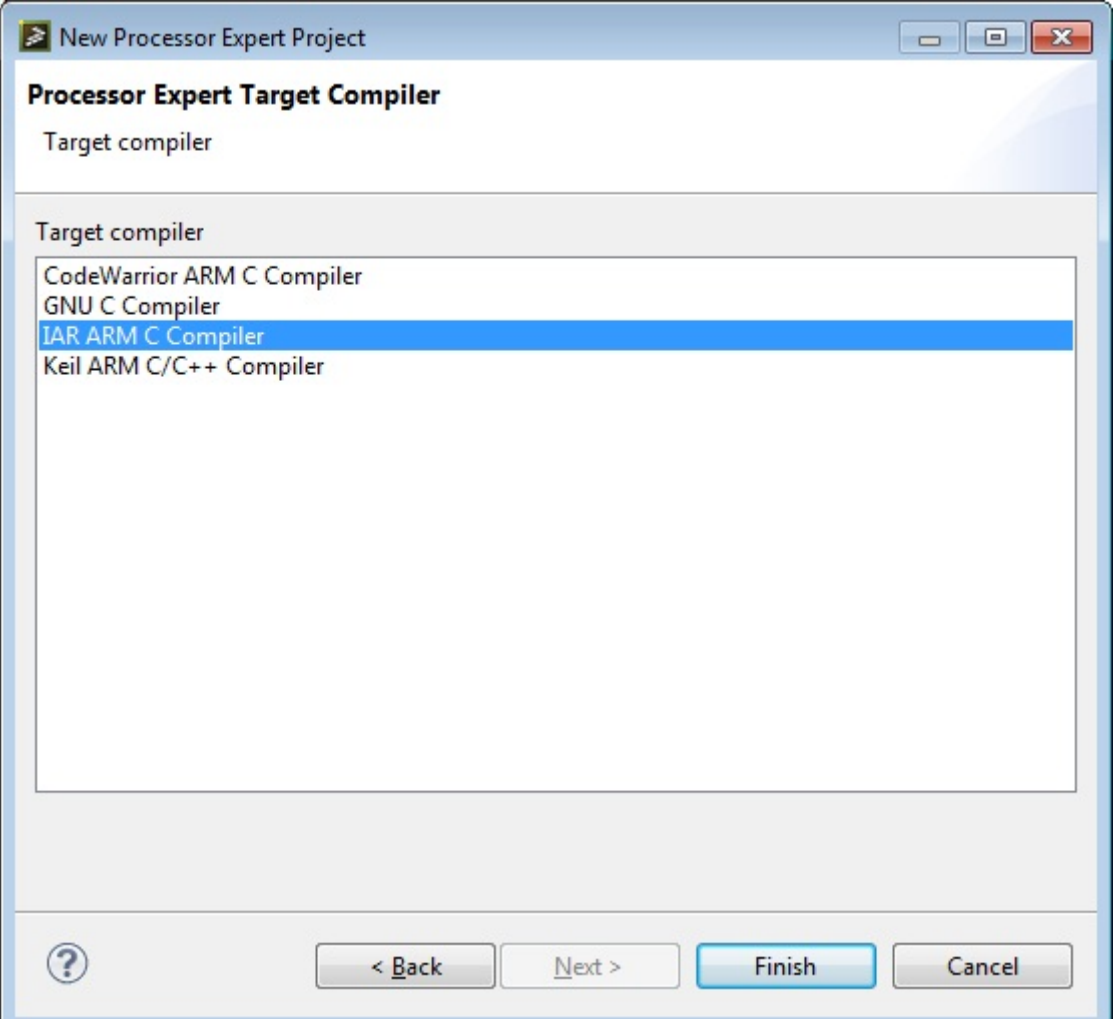

### **Figure 5. Tool chain selection dialog**

- h. Click Finish.
- 2. Configure PEx Project to the same clock configurations the application will use. The desired clock configuration for this application is: core frequency of 96 MHz, bus frequency of 48 MHz, and flash clock frequency of 24 MHz using a 50 MHz external clock.
	- a. Select the Expert visibility tab in PEx.

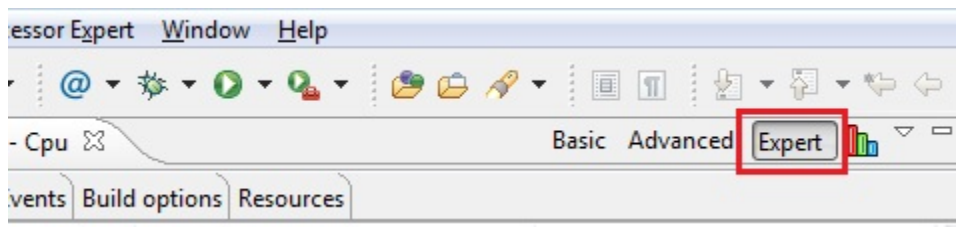

### **Figure 6. Setting Expert visibility in PEx**

b. In the Component Inspector - Cpu window, select the Properties tab and enable the system oscillator and its settings.

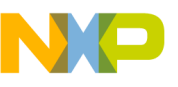

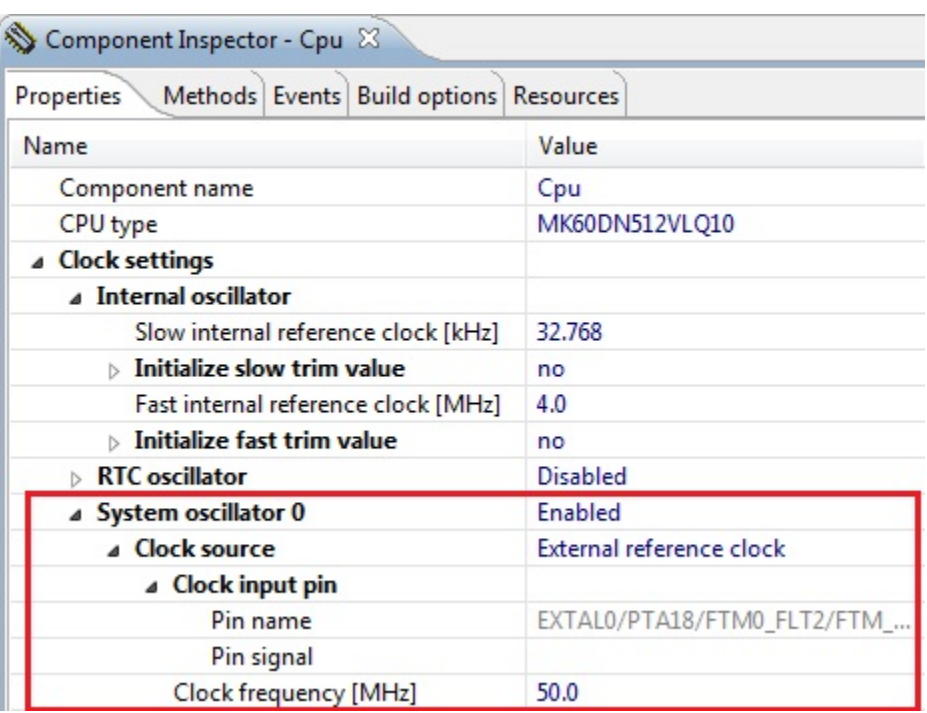

## **Figure 7. CPU component oscillator configuration section**

c. For MCG settings, select PEE mode as the MCG mode, and configure the PLL settings as shown in this figure.

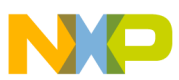

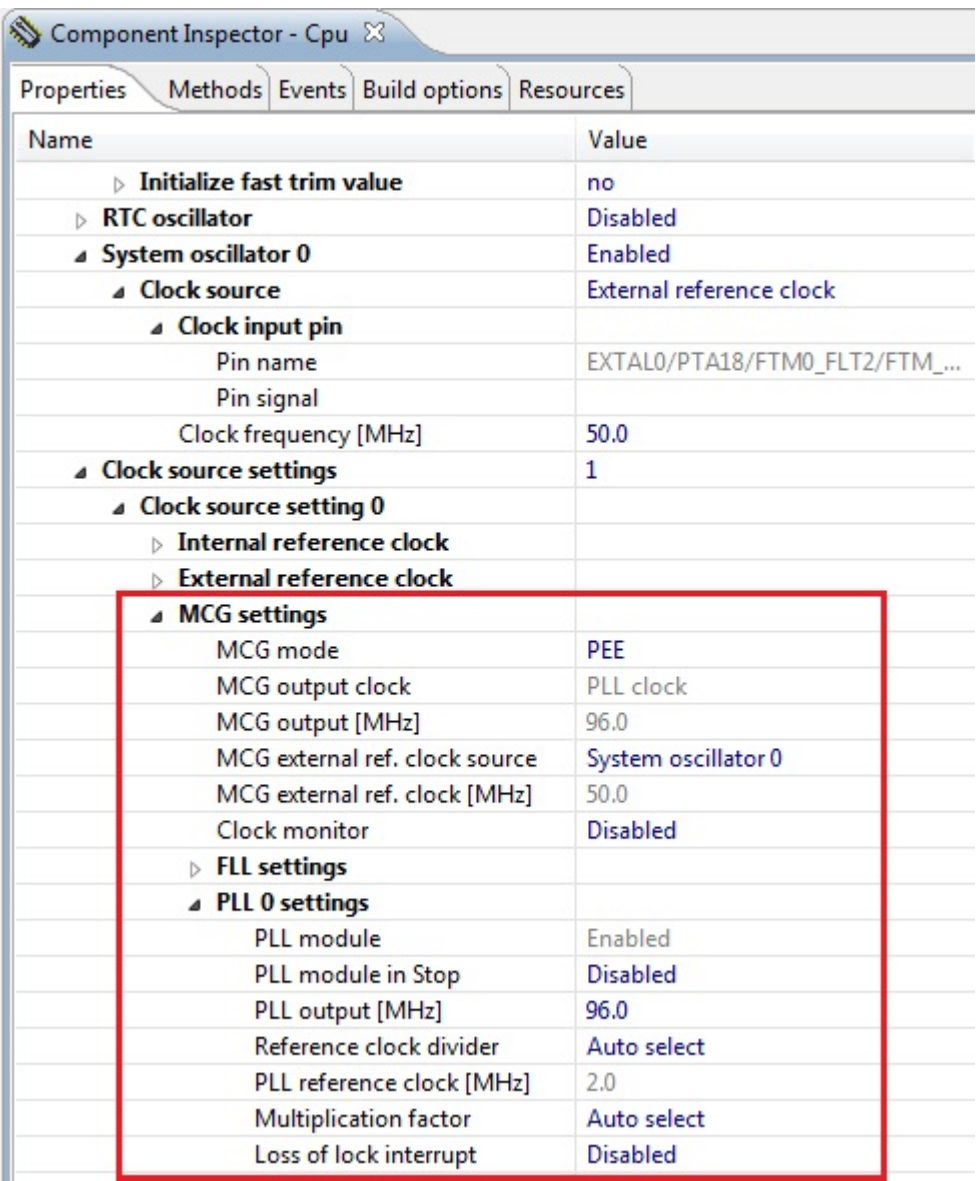

**Figure 8. MCG settings in CPU component oscillator configuration section**

d. Configure the System clocks in the clock configuration as shown in this figure.

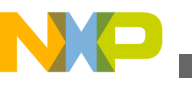

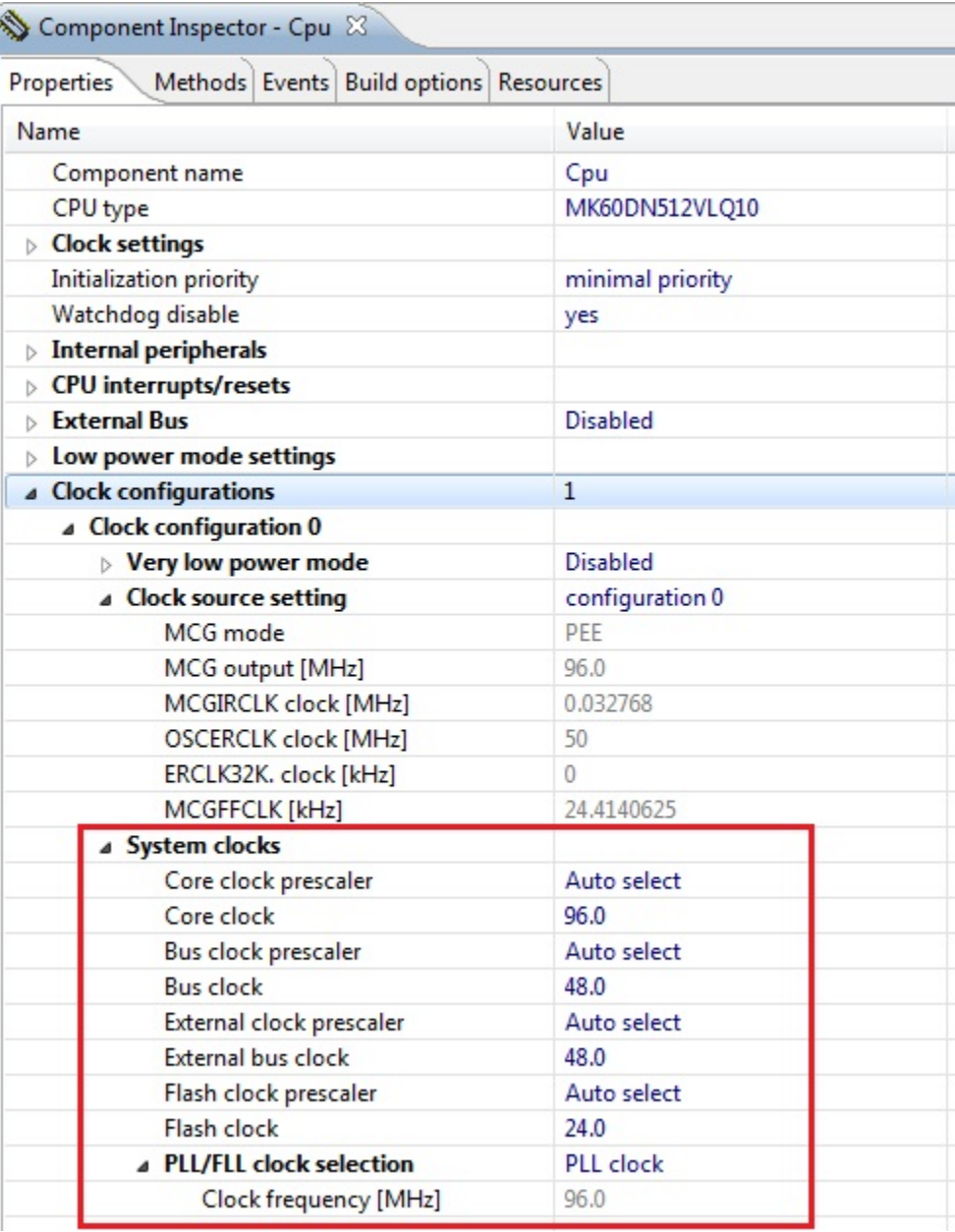

# **Figure 9. CPU component system clocks configuration**

3. Add the I2C\_LDD component to the project.

a. Right-click the I2C\_LDD component and select Add to Project.

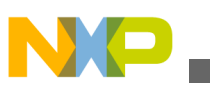

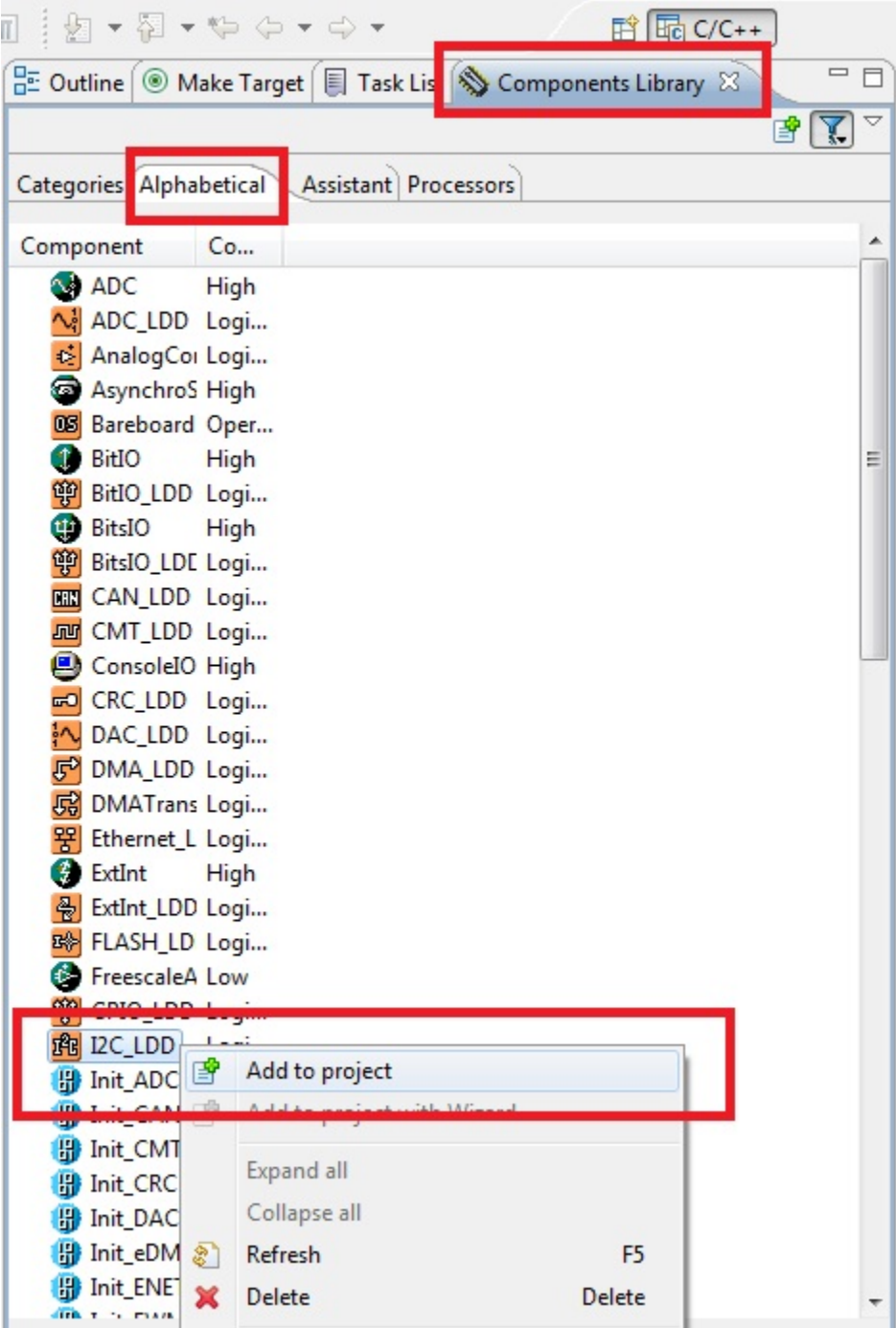

# **Figure 10. PEx Component insertion**

4. Configure the I2C component.

a. For this application note, the I2C component should be configured as shown in the following figure.

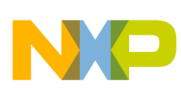

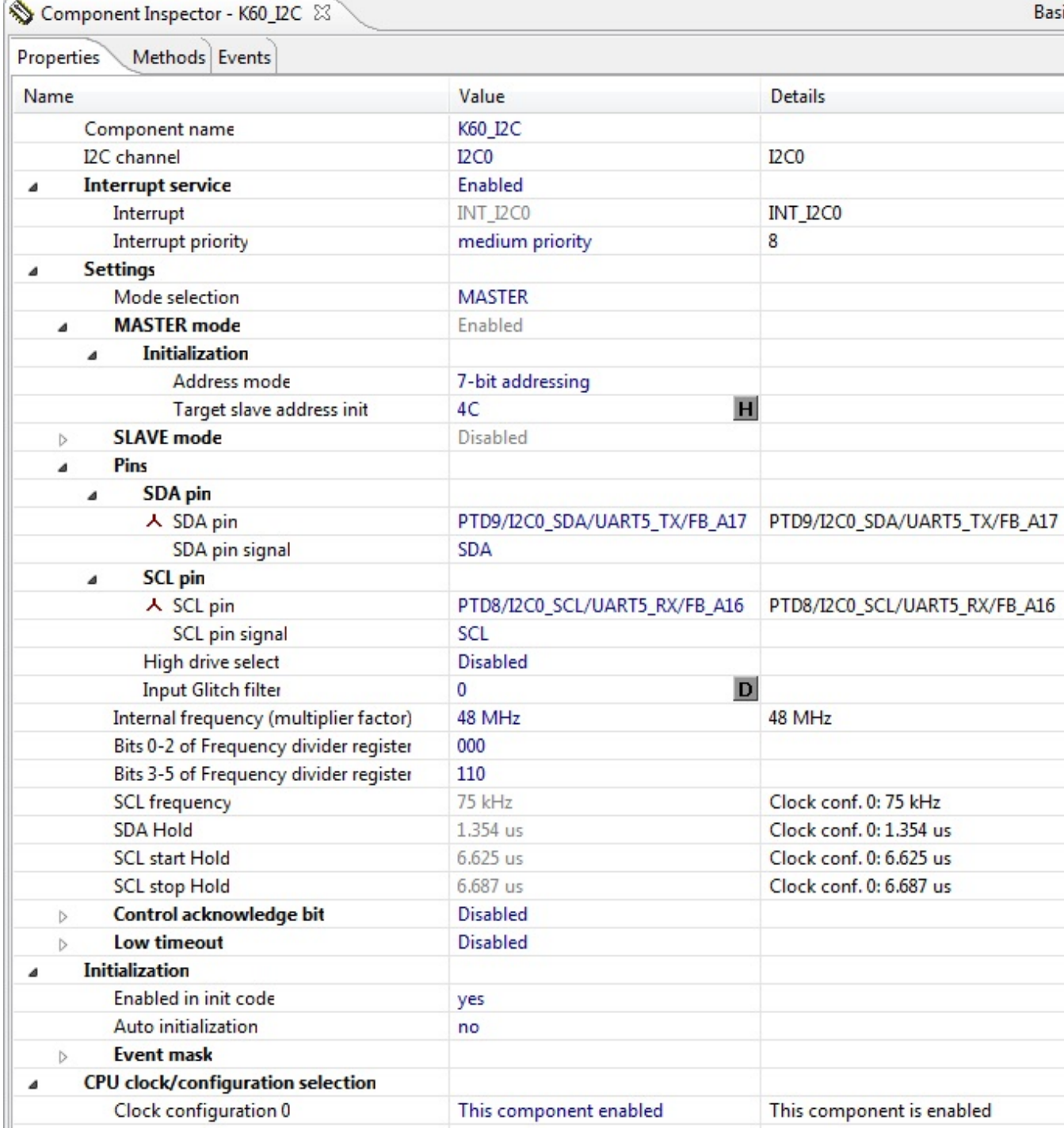

# **Figure 11. I2C component configuration**

b. Also remember to enable the "Enable" and "Disable" methods for this component.

Component Inspector - K60\_I2C &

Basic Advanced Expert

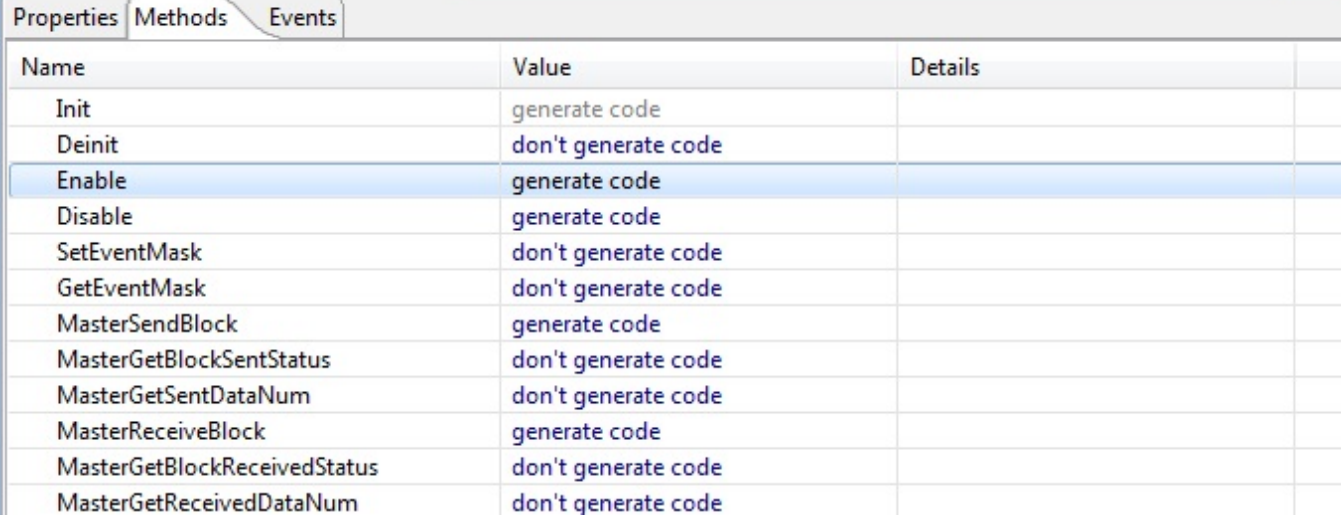

## **Figure 12. I2C component methods**

- 5. Generate the code.
	- a. Now, generate the code by clicking the Generate Code button on the right-side corner of the Components window, (as shown in the following figure), or choose Project > Generate Processor Expert Code.

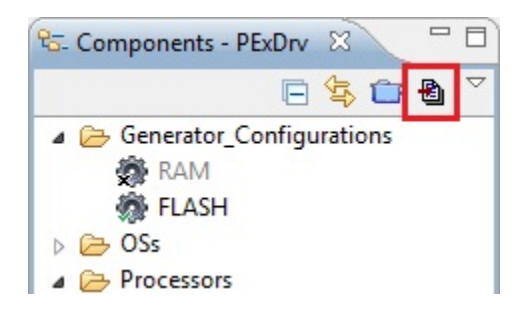

### **Figure 13. Code generation button**

- 6. Open the PEx\_Drv\_Int\_Training workspace located at ...build\iar\PEx\_Drv\_Int\_Training.
- 7. Select the PEx\_Drv\_Int\_Training\_k60\_tower\_project and select the Flash\_256KB\_PFLASH target.

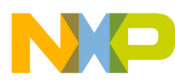

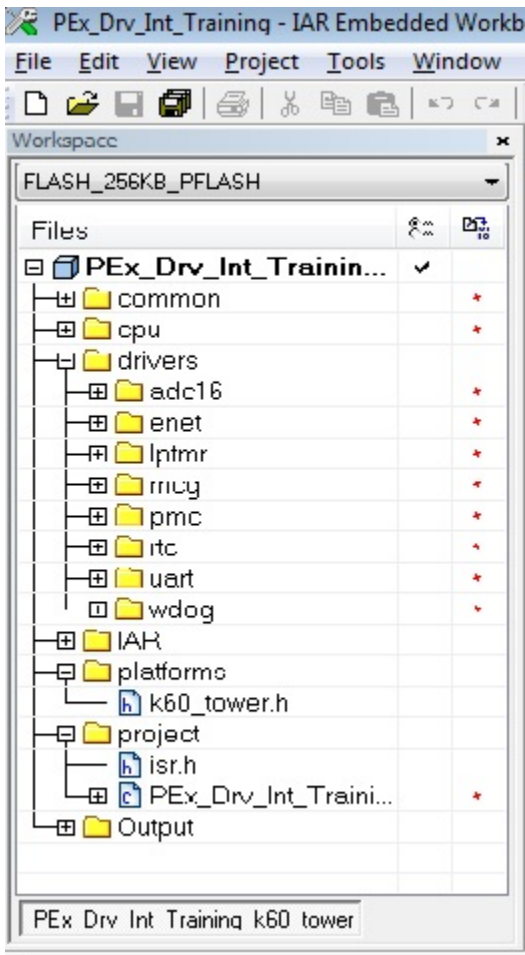

# **Figure 14. Project selection IAR IDE**

- 8. Add the generated code to the Project.
	- a. Right-click the drivers folder and choose Add > Add Group.

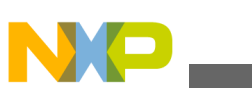

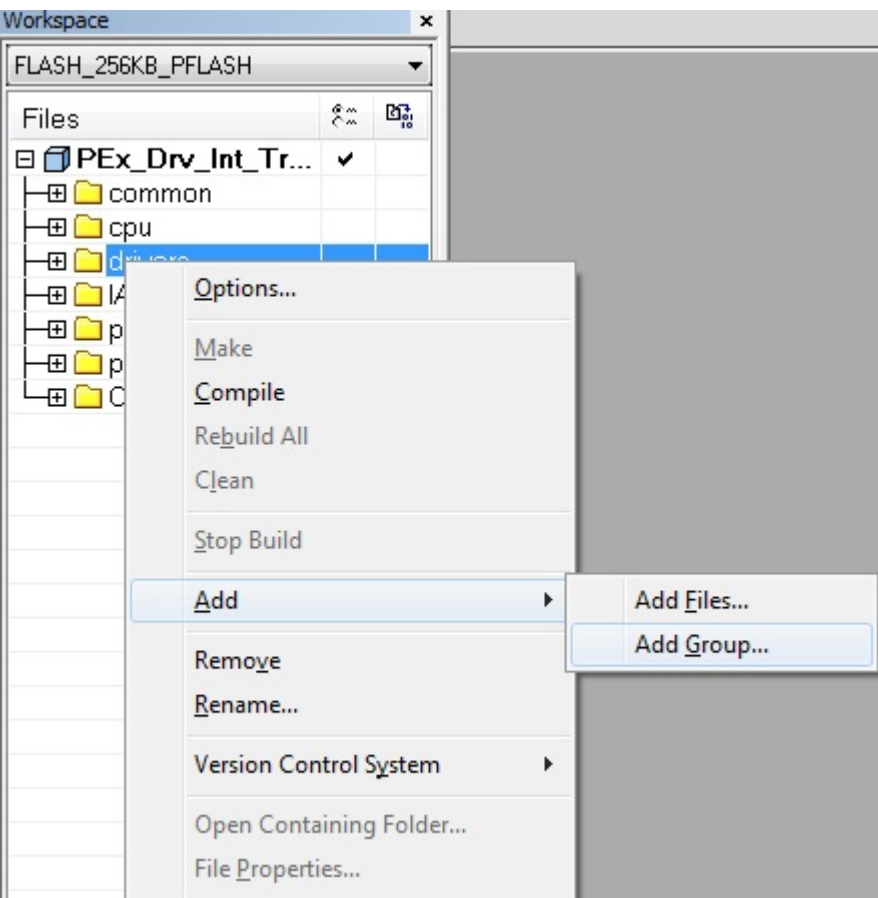

# **Figure 15. Add group selection in IAR**

b. Name the group appropriately.

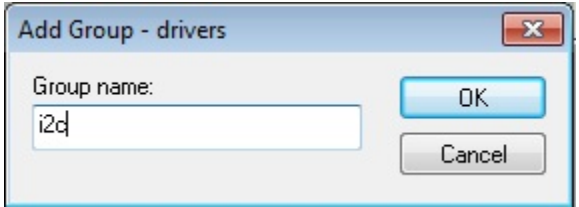

## **Figure 16. Add group dialog box in IAR**

c. Right-click the folder you just created and choose Add > Add Files.

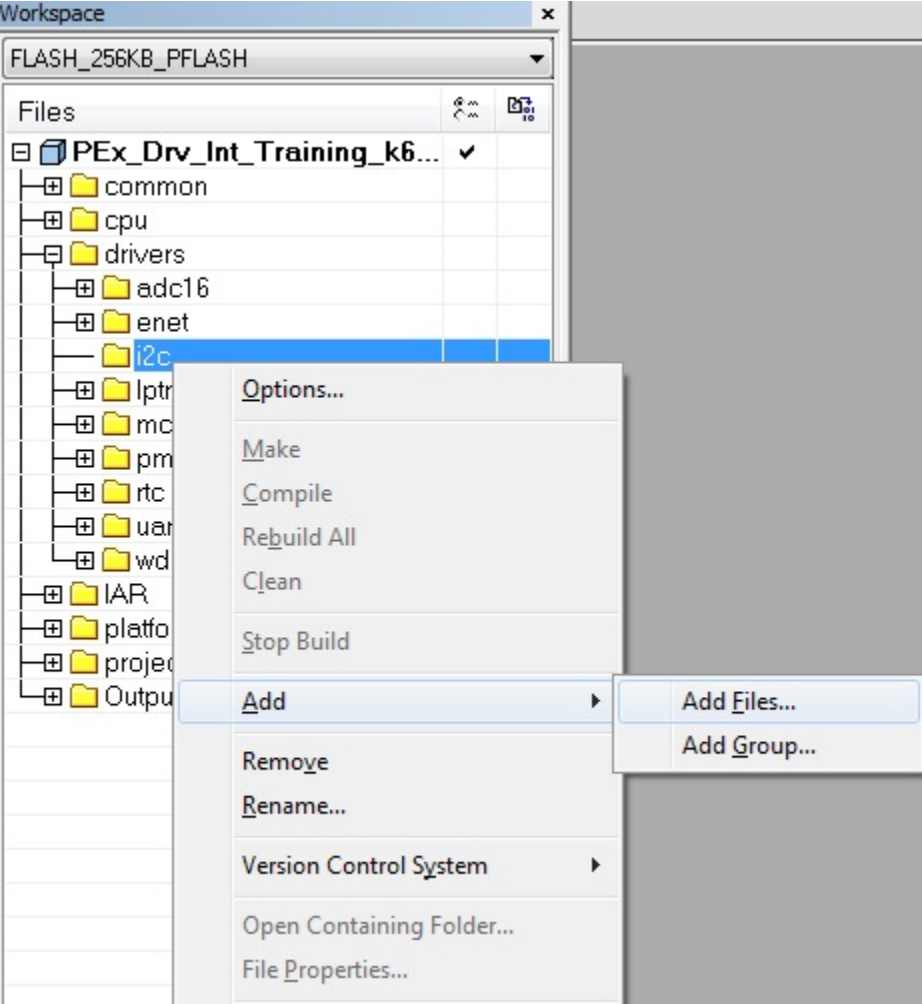

# **Figure 17. Adding files in IAR**

d. Point IAR to the driver files that were generated (K60\_I2C.c and K60\_I2C.h) located at ...build\iar \PEx\_Drv\_Int\_Training\PE\Generated\_Code.

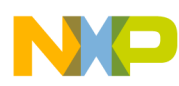

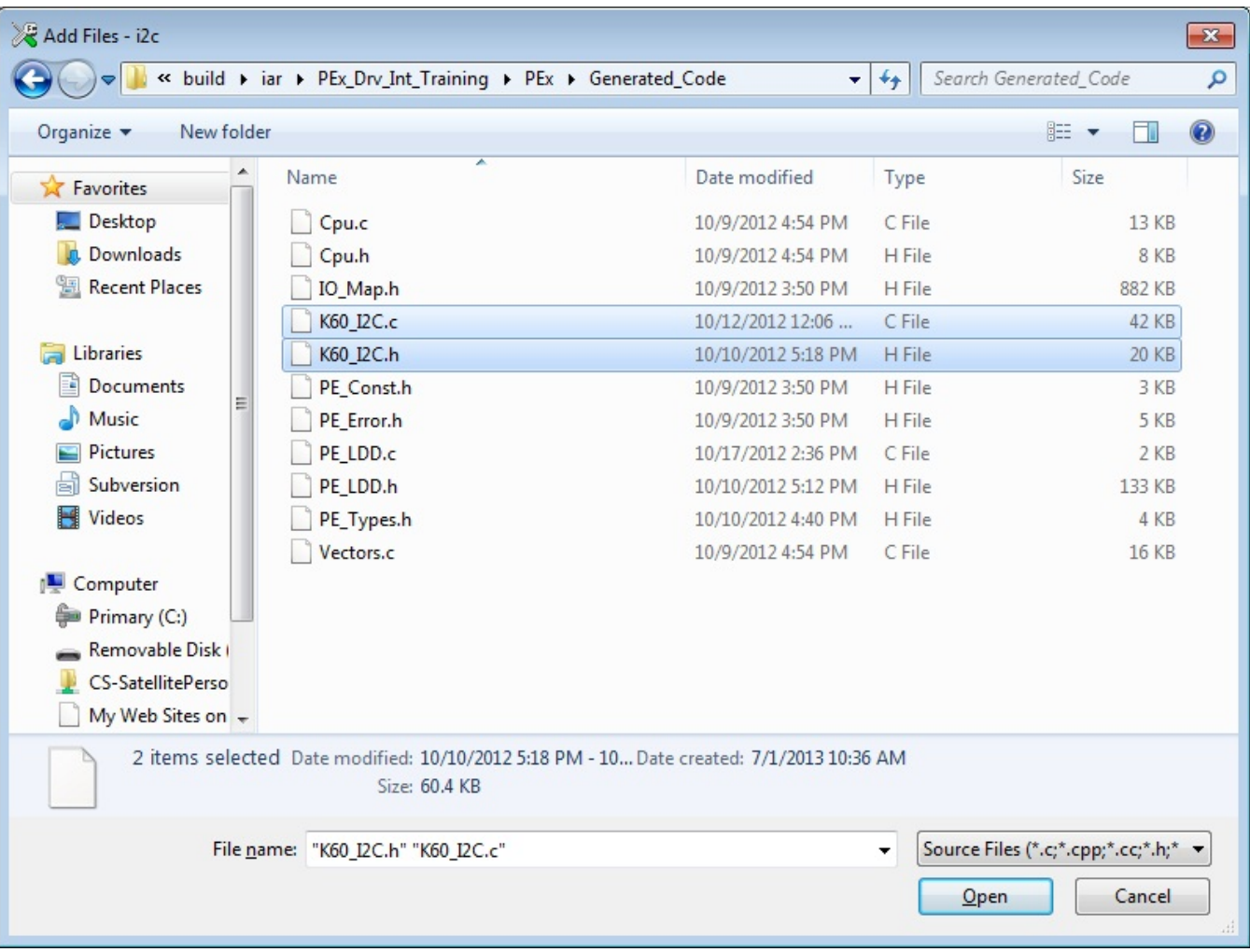

## **Figure 18. Add Files dialog in IAR**

e. Right-click the project folder and choose Add > Add Files.

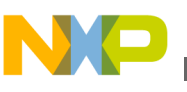

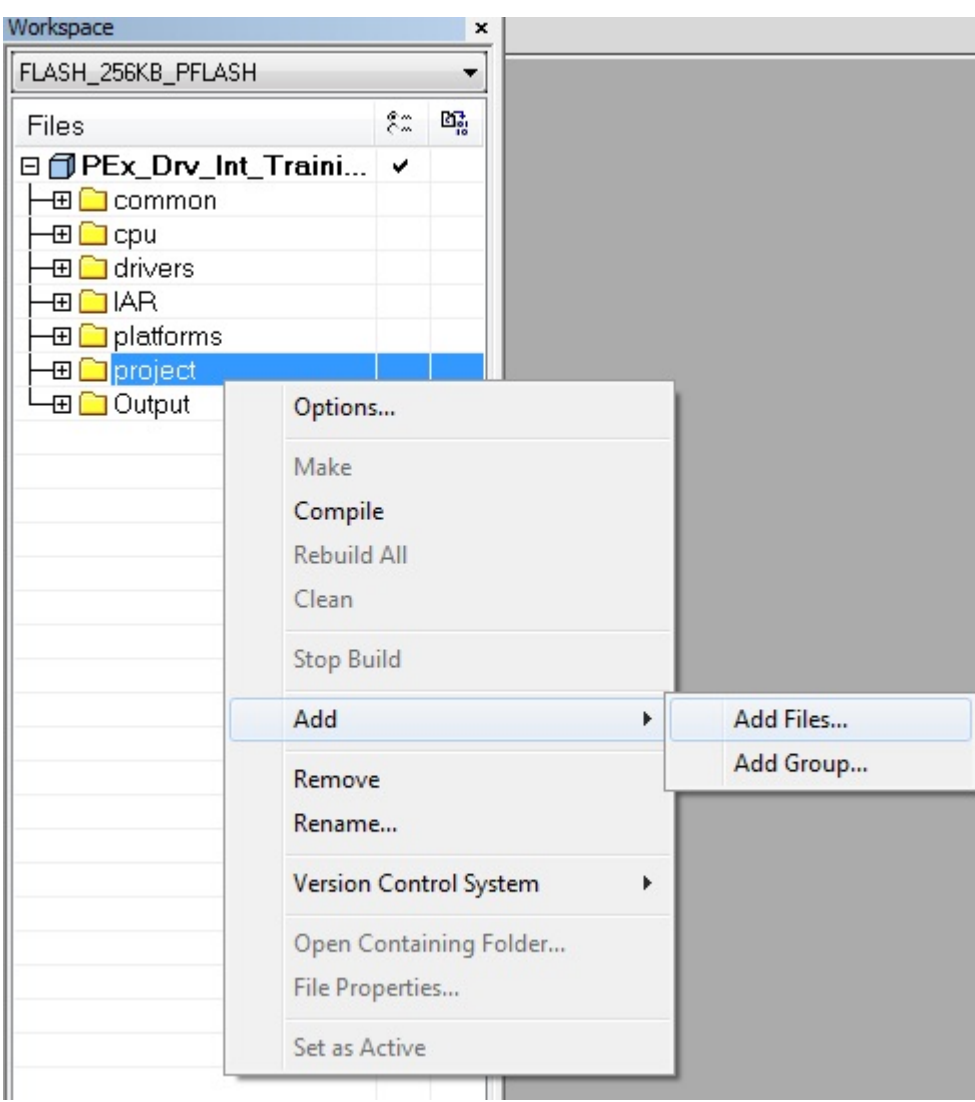

### **Figure 19. Adding files to the Project group in IAR**

f. Point IAR to the generated code folder and select PE\_LDD.c and PE\_LDD.h.

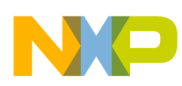

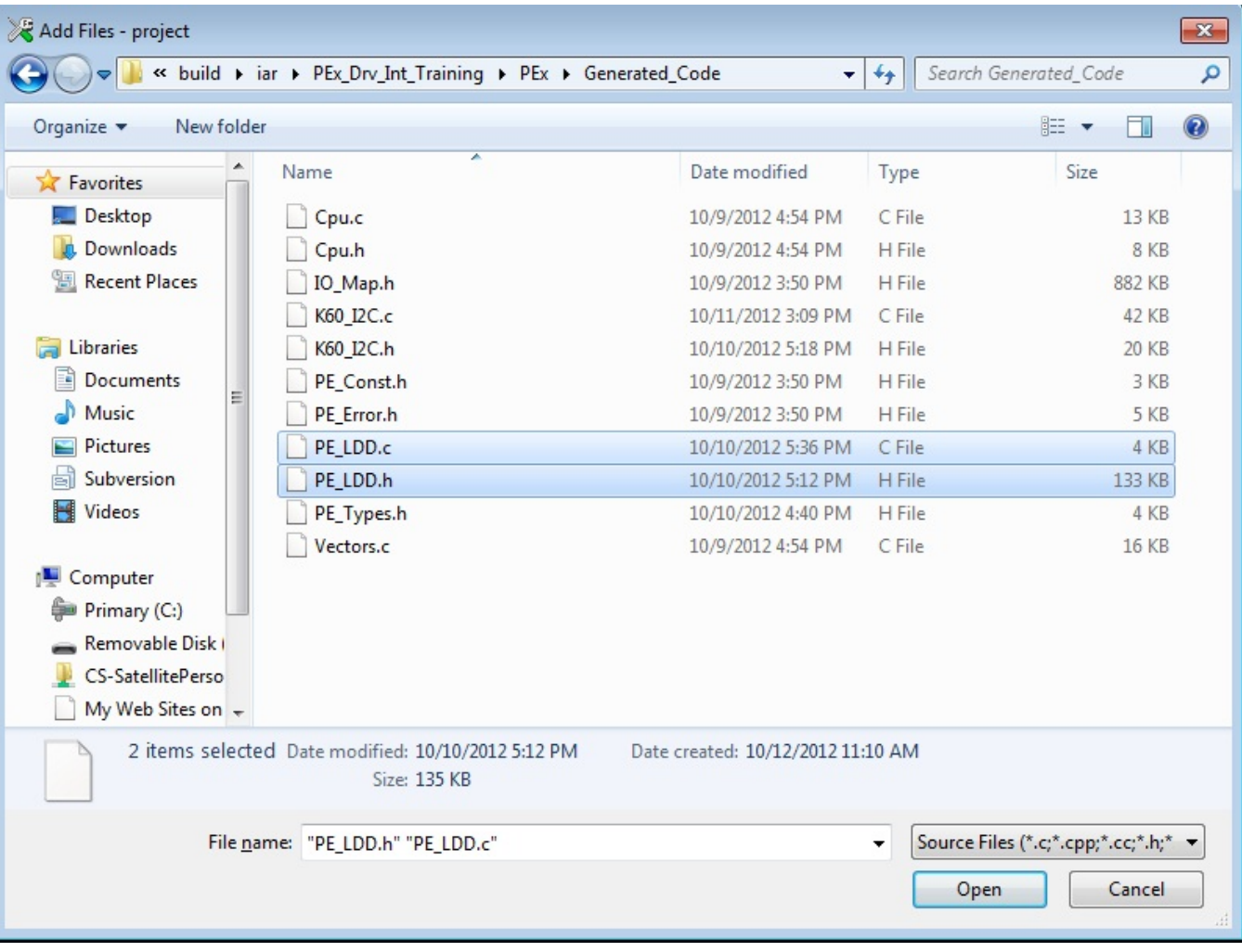

## **Figure 20. Add files dialog in IAR - PE\_LDD files**

- g. Repeat steps "e" and "f" to also add Events.c and Events.h, located at build\iar\PEx\_Drv\_Int\_Training\PE \Sources, to the sources folder.
- 9. Add the paths to the Preprocessor include paths.
	- a. Right-click the project and select Options.

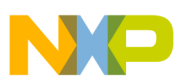

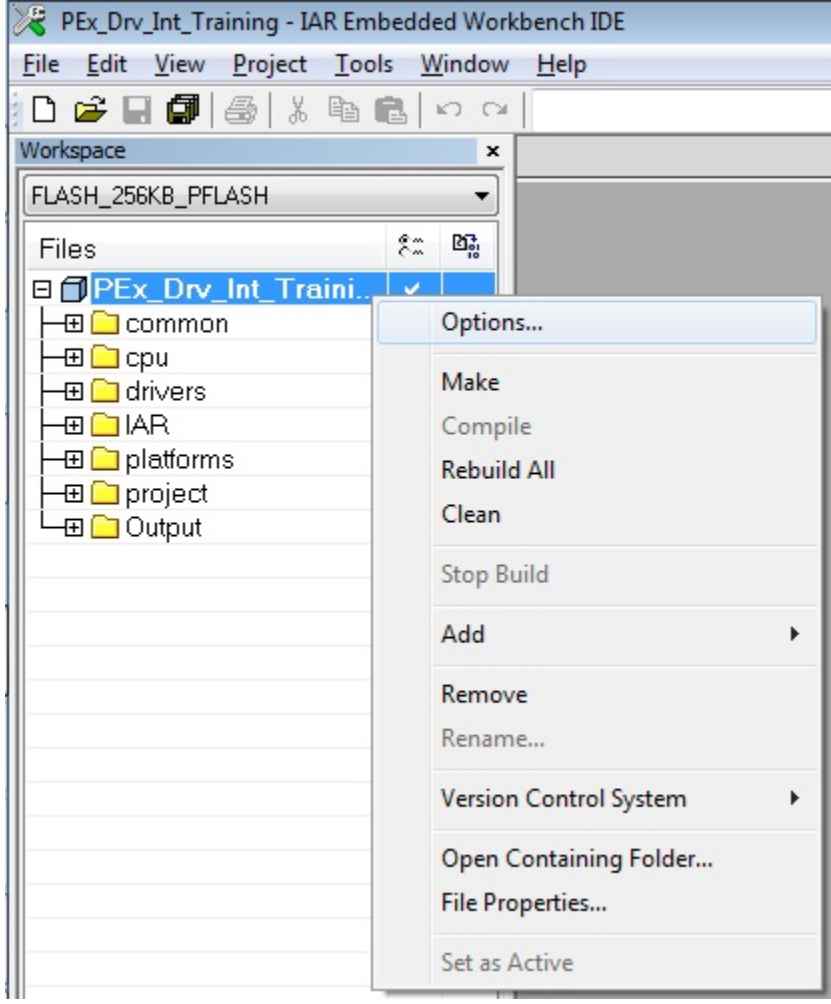

## **Figure 21. Opening project options in IAR**

- b. A dialog will open for node "PEx\_Drv\_Int\_Training\_k60\_tower". In the dialog, select the Preprocessor tab from the C/C++ Compiler Category and add the following paths (also shown in the figure below):
	- \$PROJ\_DIR\$\PE\Generated\_Code
	- \$PROJ\_DIR\$\PE\Sources
	- The PDD include folder of the PEx install directory. (If you chose the default location for the PEx install, this location will be C:\Freescale\PExDrv v10.2\eclipse\ProcessorExpert\lib\Kinetis\pdd\inc).

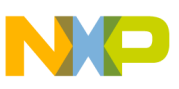

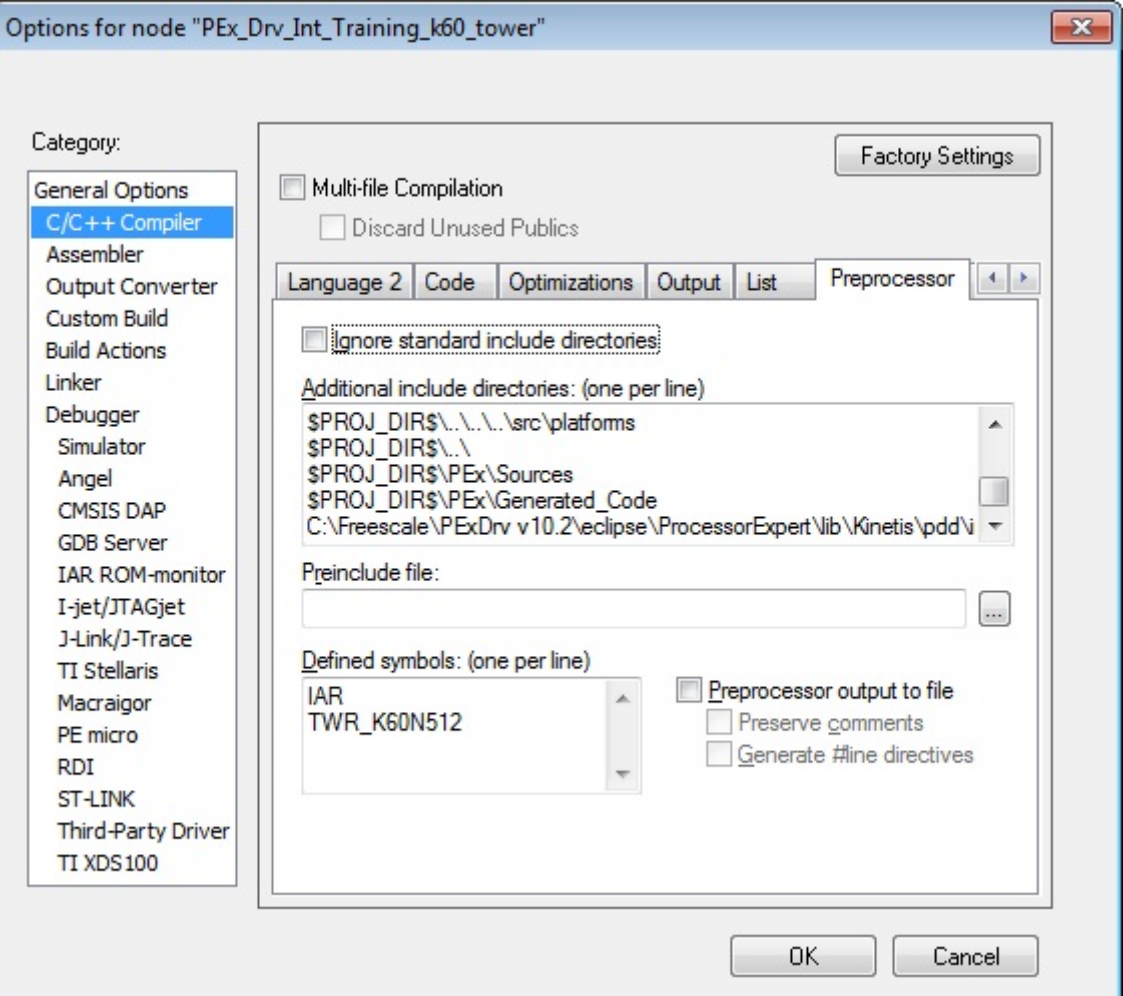

# **Figure 22. Preprocessor tab in the project options of an IAR project**

c. Click OK.

- 10. Modify the driver file, K60\_I2C.c.
	- K60\_I2C.c should not include IO\_Map.h, but should include common.h. Replace #include "IO\_Map.h" with "#include "common.h"" as shown in this figure.

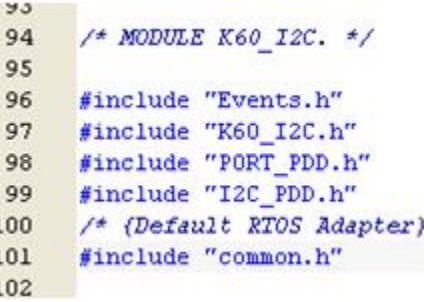

## **Figure 23. K60\_I2C.c includes**

- 11. Modify the driver header file, K60\_I2C.h.
	- K60\_I2C.h should only include common.h and PE\_LDD.h. Replace all of the file inclusions (#include "<file name here>") as shown in this figure.

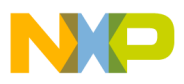

```
93
94 = #ifndef K60 I2C H
      #define K60 I2C H
95
 96
97
      /* MODULE K60 I2C. */
98
99
      /* Include shared modules, which are u
      #include "common.h"
100
101
102
      /* Include inherited components */
      #include "PE LDD.h"
103
104
```
### **Figure 24. K60\_I2C.h includes**

- 12. Modify PE\_LDD.c.
	- Remove the "#include "CPU.h"" statement.
	- Remove all functions except for the declaration LDD\_TDeviceData \*PE\_LDD\_DeviceDataList [1].
- 13. Modify PE\_LDD.h.
	- Replace all of the file inclusions (#include "<file name here>") with "#include "common.h"" as shown.

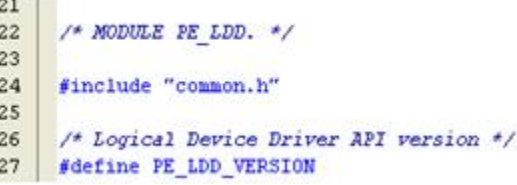

## **Figure 25. PE\_LDD.h includes**

- 14. Modify Events.c.
	- Events.c should include common.h but not CPU.h. Replace #include "CPU.h" as shown in the following figure.

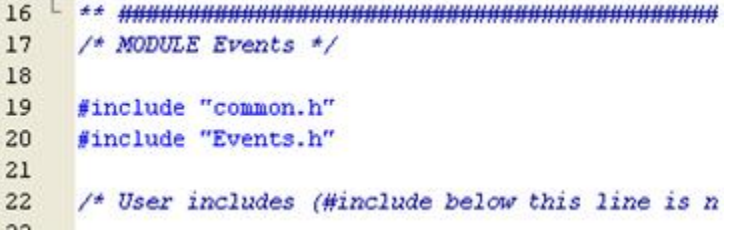

### **Figure 26. Events.c includes**

- Add the following lines immediately after the header file inclusions (where the user includes are allowed):
	- extern volatile bool DataTransmittedFlg;
	- extern volatile bool DataReceivedFlg;
- Add to the K60\_I2C\_OnMasterBlockSent function "DataTransmittedFlg = TRUE;" this semaphore is used by the provided example application to signal that data has been transmitted to the accelerometer.
- Add to the K60\_I2C\_OnMasterBlockReceived function "DataReceivedFlg = TRUE;" this semaphore is used by the provided example application to signal that data has been received from the accelerometer.
- 15. Modify Events.h.
	- Events.h should only include PE\_LDD.h. Replace all of the file inclusions (#include "<file name here>") as shown in this figure.

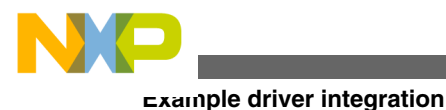

```
18 \nightharpoonup #ifndef Events H
      #define Events H
19
20
      /* MODULE Events */
2122
      #include "PE_LDD.h"
23
```
**Figure 27. Events.h includes**

16. Modify common.h.

• common.h should include PE\_Error.h and PE\_Types.h. PE\_Error.h defines error codes used by LDD files that have been generated. PE\_Types.h defines the constants necessary for the LDD drivers to operate. Add these includes at line 72 as shown.

```
common.h
         #warning "No toolchain specific header included"
  62
   63
         #endif
   64
  65 日
          * Include common utilities
  66
  67
         \star/#include "assert.h"
  68
         #include "io.h"
  69
  70
        #include "startup.h"
  71
        #include "stdlib.h"
        #include "PE Error.h"
  72
  73
        #include "PE Types.h"
  74
  75 \nightharpoonup #if (defined(IAR))
  76
                 #include "intrinsics.h"
  77
         #endif
```
### **Figure 28. common.h includes**

- 17. Modify isr.h to install the Processor Expert generated interrupt handler.
	- isr.h should include common.h
- $\overline{b}$ 7 F #ifndef \_\_ ISR H  $^{\rm 8}$ #define \_\_ ISR\_H\_1  $\overline{9}$ #include "common.h" 10  $/* Example */$ 11  $12 \Box$  /\*

## **Figure 29. isr.h includes**

- To install the interrupt vector, redefine the appropriate vector as shown (remember to declare the ISR function).
	- 20  $21$ #undef VECTOR 040  $22$ #define VECTOR 040 K60 I2C Interrupt 23  $24$ extern PE\_ISR(K60\_I2C\_Interrupt);  $25$  $\sim$

## **Figure 30. Example of installing an interrupt service routine**

18. a. Remove the definition of "Other basic data types"

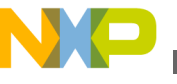

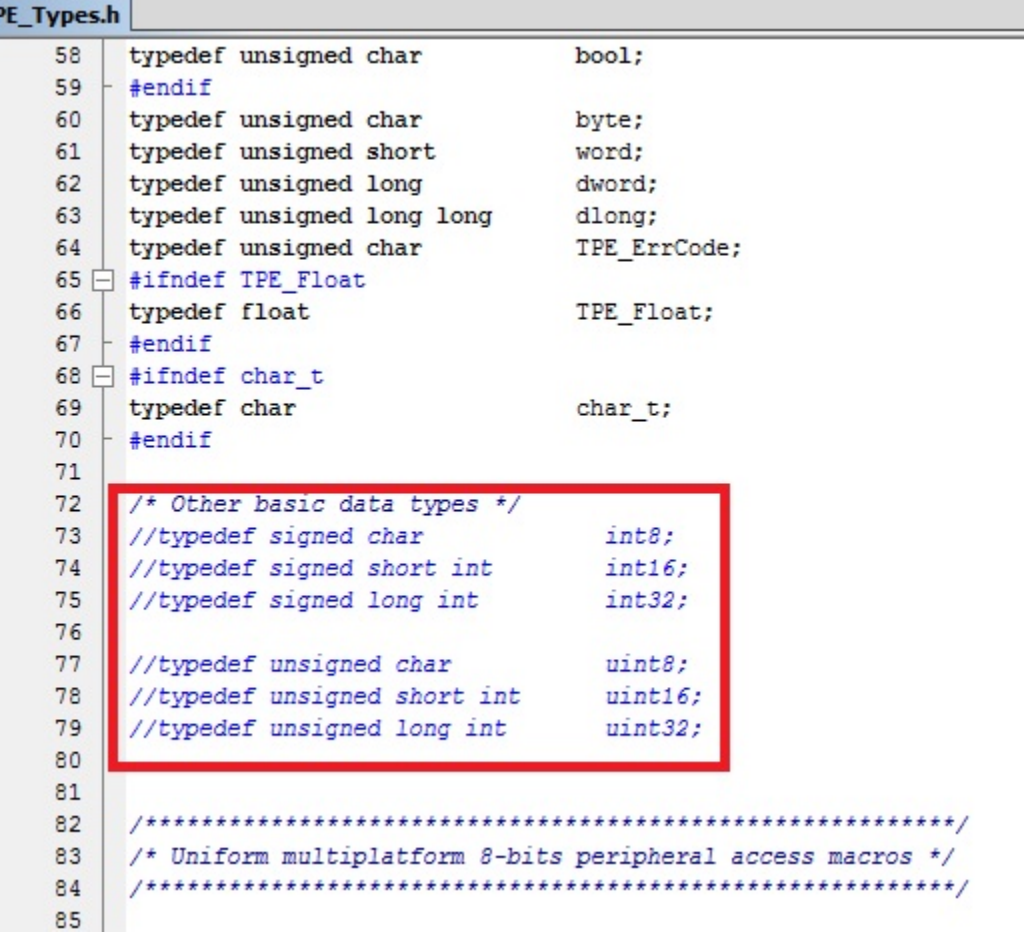

# **Figure 31. Removal of "Other basic data types" from PE\_Types.h**

b. Modify the "EnterCritical" and "ExitCritical" functions as shown in the following figure.

```
Conclusion
            7<sub>+</sub>/* Disable maskable interrupts */
            92
            93
                  \#define DI() \
            94
                   \overline{d} \overline{d}95
                        set FAULTMASK(0x01ul); \
            96
                   \} while (0)97
            98
            99
                  /* Save status register and disable interrupts */
           100
                  #define EnterCritical() \
           101
                   asm("CPSID i");
           102
           103
           104
                  /* Restore status register */
           105
                  #define ExitCritical() \
                   asm("CPSIE i");
           106
           107
           108
           109
                  #define PE DEBUGHALT() \
           110
                    /*lint -save -e586 -e950 Disable MISRA rule (2.1, 1.1) checking. */\
                    asm("BKPT 255") \
           111
           112
                     /*lint -restore Enable MISRA rule (2.1,1.1) checking. */
```
**Figure 32. Modification of EnterCritical and ExitCritical functions in PE\_Types.h**

# **6 Conclusion**

In this application note, a general procedure is outlined for integrating a single Processor Expert Driver into an existing non-Processor Expert project. A specific example of such an integration is also discussed using the Freescale sample code. The general procedure is as follows.

- 1. Create a Processor Expert project.
- 2. Configure the PEx project as your project will be setup (this is a good general practice but will be required if your driver is a time-dependent module, such as a timer or communications module).
- 3. Generate the code.
- 4. Add the generated code to the project (typically you only need to add Events.c, Events.h, PE\_LDD.c, PE\_LDD.h, <Component Name>.c, and <Component Name>.h) and the PDD files.
- 5. Modify the driver files that have been added (no files will need Cpu.h, PE\_Types.h, IO\_Map.h, or PE\_Const.h. In addition, all of the code should be removed from PE\_LDD.c except for the LDD\_DeviceData defintion. Also, several standard type definitions, EnterCritical, ExitCritical, and PE\_ISR definitions must be added to a common included file, such as the part specific header file or arm\_cm4.h.).

It must be noted that each application may use drivers in a different manner and different drivers may require different definitions and other code located in other Processor Expert files. Thus, each driver integration may be slightly different, but the general procedure will remain the same.

# **7 References**

- KINETIS512\_SC: Kinetis family example projects, available at [freescale.com](http://www.freescale.com)
- KINETIS512\_SC\_V2: Kinetis 100MHz Rev 2 Example Projects, available at [freescale.com](http://www.freescale.com)
- Kinetis resources are available at [www.freescale.com/Kinetis](http://www.freescale.com/kinetis)
- Processor Expert resources are available at [www.freescale.com/ProcessExpert o](http://www.freescale.com/ProcessorExpert)r at [www.freescale.com/infocenter](http://www.freescale.com/infocenter).

<span id="page-26-0"></span>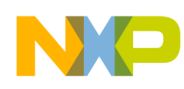

# **8 Revision history**

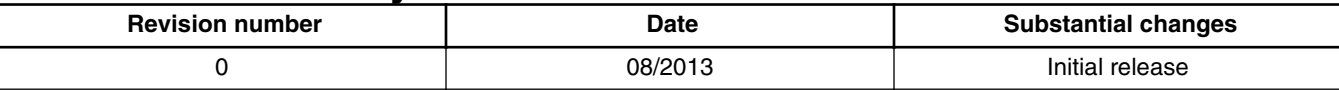

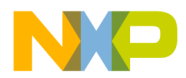

#### *How to Reach Us:*

**Home Page:** [freescale.com](http://www.freescale.com)

**Web Support:** [freescale.com/support](http://www.freescale.com/support) Information in this document is provided solely to enable system and software implementers to use Freescale products. There are no express or implied copyright licenses granted hereunder to design or fabricate any integrated circuits based on the information in this document. Freescale reserves the right to make changes without further notice to any products herein.

Freescale makes no warranty, representation, or guarantee regarding the suitability of its products for any particular purpose, nor does Freescale assume any liability arising out of the application or use of any product or circuit, and specifically disclaims any and all liability, including without limitation consequential or incidental damages. "Typical" parameters that may be provided in Freescale data sheets and/or specifications can and do vary in different applications, and actual performance may vary over time. All operating parameters, including "typicals," must be validated for each customer application by customer's technical experts. Freescale does not convey any license under its patent rights nor the rights of others. Freescale sells products pursuant to standard terms and conditions of sale, which can be found at the following address: [freescale.com/SalesTermsandConditions.](http://freescale.com/SalesTermsandConditions)

Freescale, the Freescale logo, Kinetis, and Processor Expert are trademarks of Freescale Semiconductor, Inc., Reg. U.S. Pat. & Tm. Off. All other product or service names are the property of their respective owners.

© 2013 Freescale Semiconductor, Inc.

Document Number AN4769 Revision 0, 08/2013

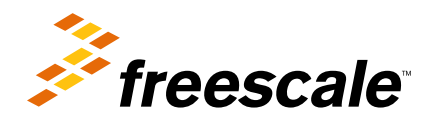

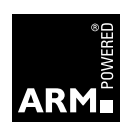